## Fieldglass 完了報告&請求書作成方法―Schedule 編 キンドリル購買 2023/10/5

## ◆完了報告の方法

Fieldglass で見積を実施して発注されたものに関しては、1)受注処理はスキップ(Fieldglass 上で機能なし)、 2)完了報告を実施してください。

\*左サイドバーの"サービス"で"サービスの発注"を選択する。

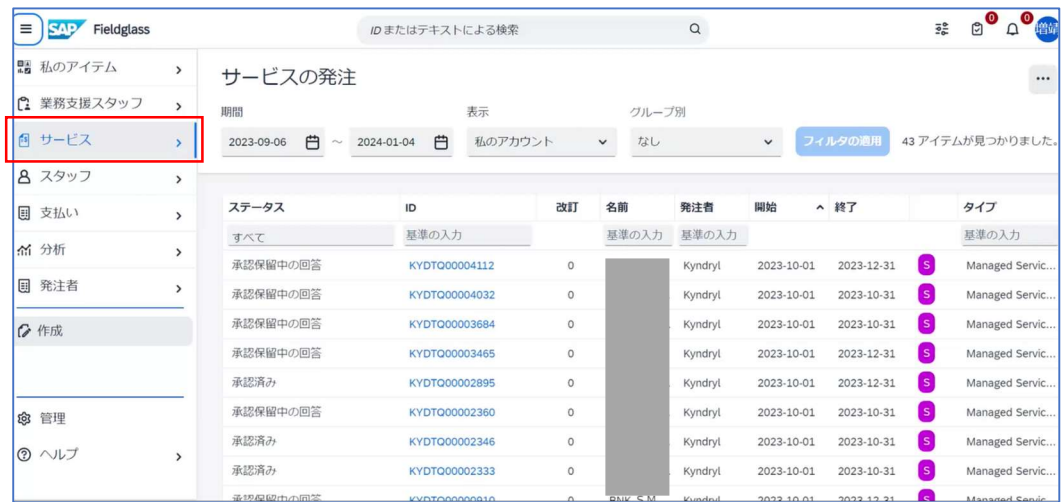

\*ステータスで"承認済み"になっているものが、発注が完了して完了報告ができる対象。 \*完了報告を実施する対象のアイテムの青字部分をクリックして詳細画面を表示する。

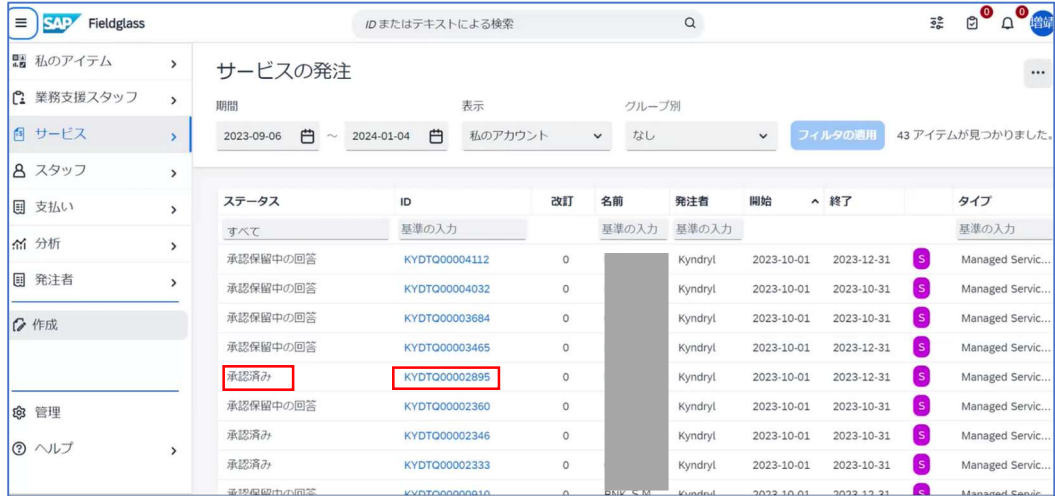

\*案件詳細が表示されるので"特性"タブをクリックする。

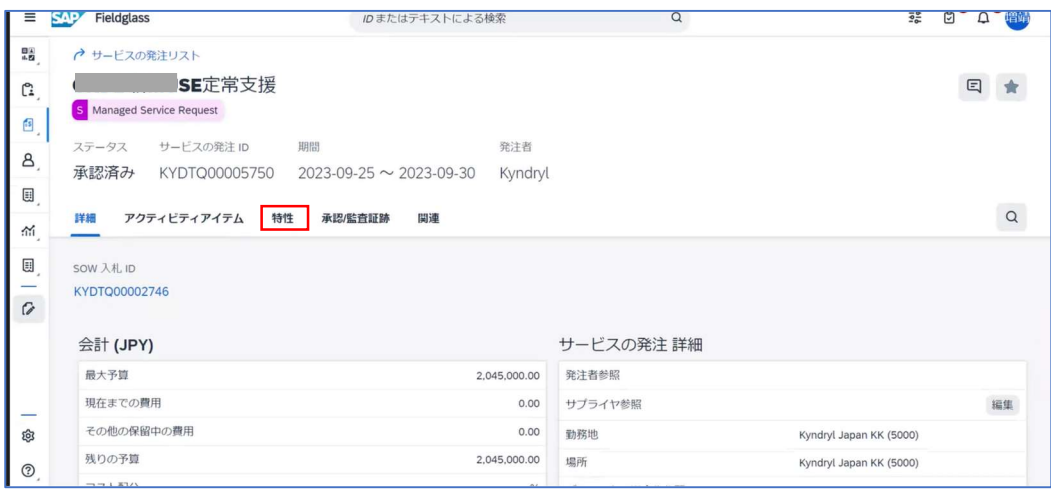

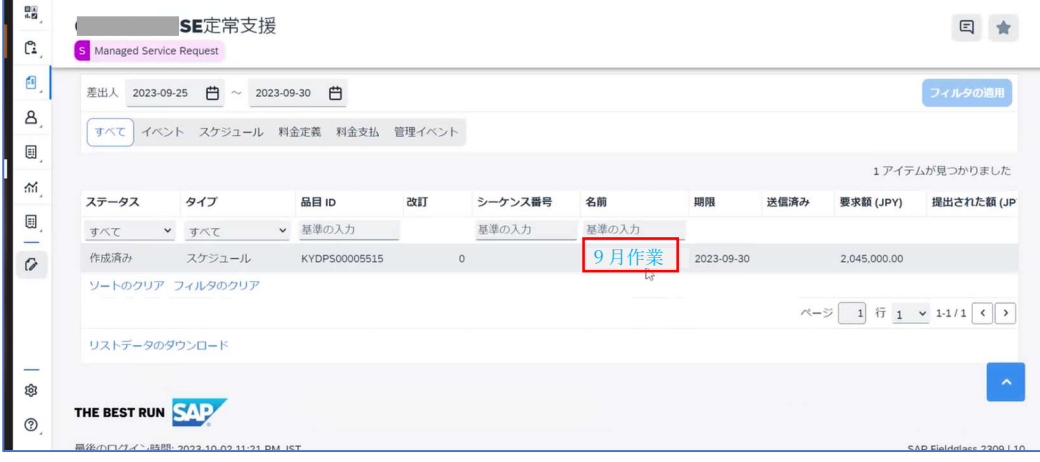

\*"回答"のボタンをクリックする。

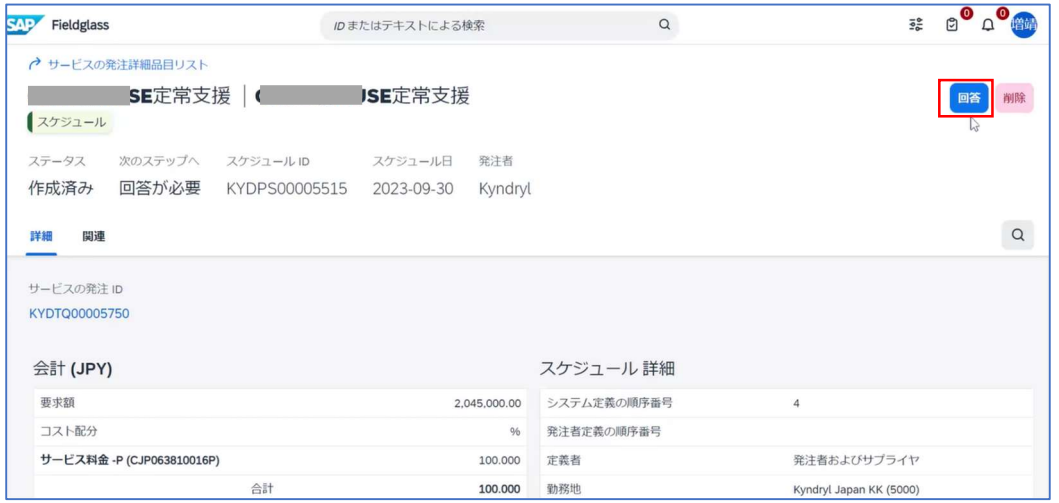

\*必要に応じて添付ファイル機能を利用して、完了報告書を添付する。"続行"をクリック。

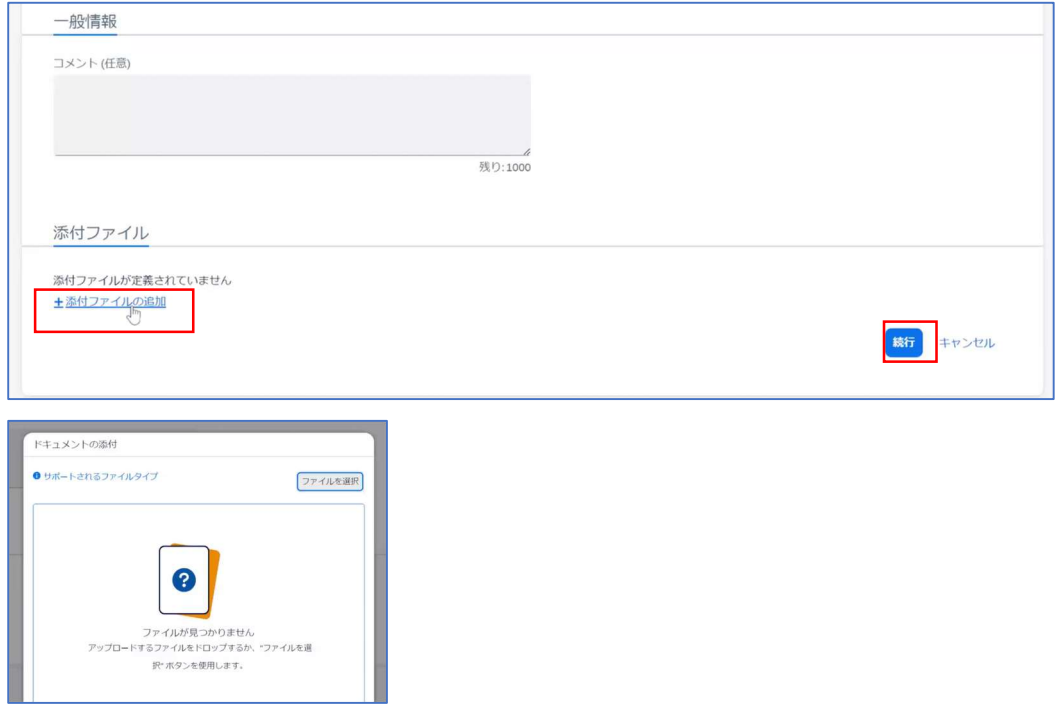

<sup>\*</sup>完了報告対象の"名前"列(スケジュール明細)の青字をクリックして詳細画面を表示する。

\*完了したら"提出"ボタンをクリックする。

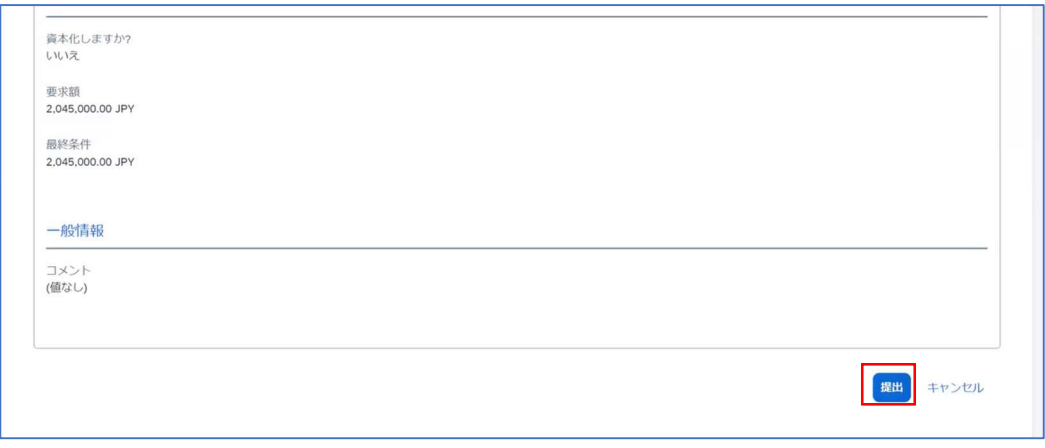

\*完了報告書の作成はこれで終了です

## 請求書作成:

Kyndryl 要求元が完了報告書を承認すると請求書が作成できるようになる。弊社が受領承認したことの証になる。

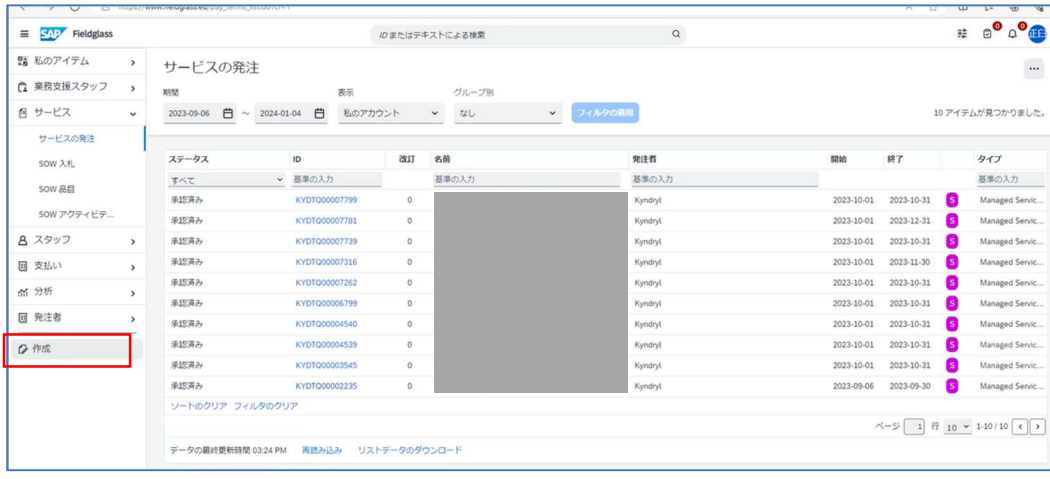

\*取引先画面で、左サイドバーにある"作成"をクリックする。

\*"サービス"-"SOW 請求書"をクリックする。

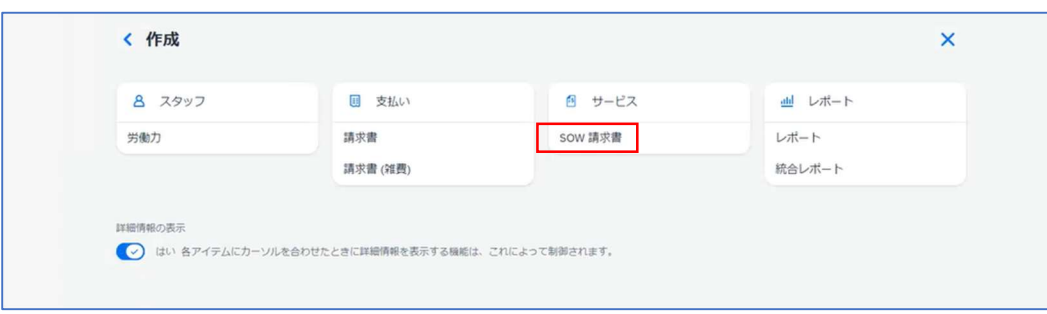

\*請求対象の MS Request (ID が KYDTQxxxx の形式)の一覧が表示されるので請求したい対象を選ぶ

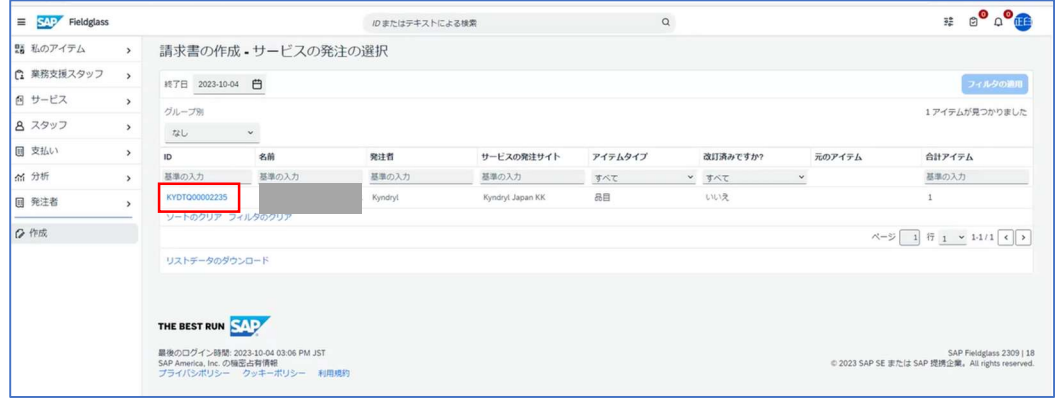

\*請求書作成画面が表示されるので"請求書コード"を入れる。"請求書コード"には任意の請求書番号を入力する。 \*"続行"を押す。

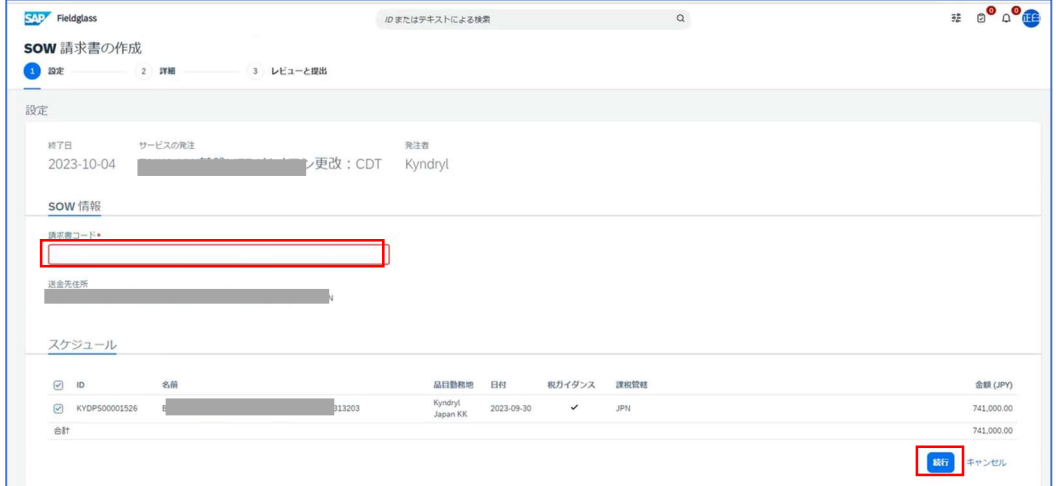

- \*"Deliver Date"(納入日)を入力する。入力後内容 OK ならば"提出"を押す。
	- 注)入力必須項目設定ではありませんが、必ず入力するようにお願いします。
	- 注)下請法対象取引先の場合ここに入力した日付が支払日の起算日になります。

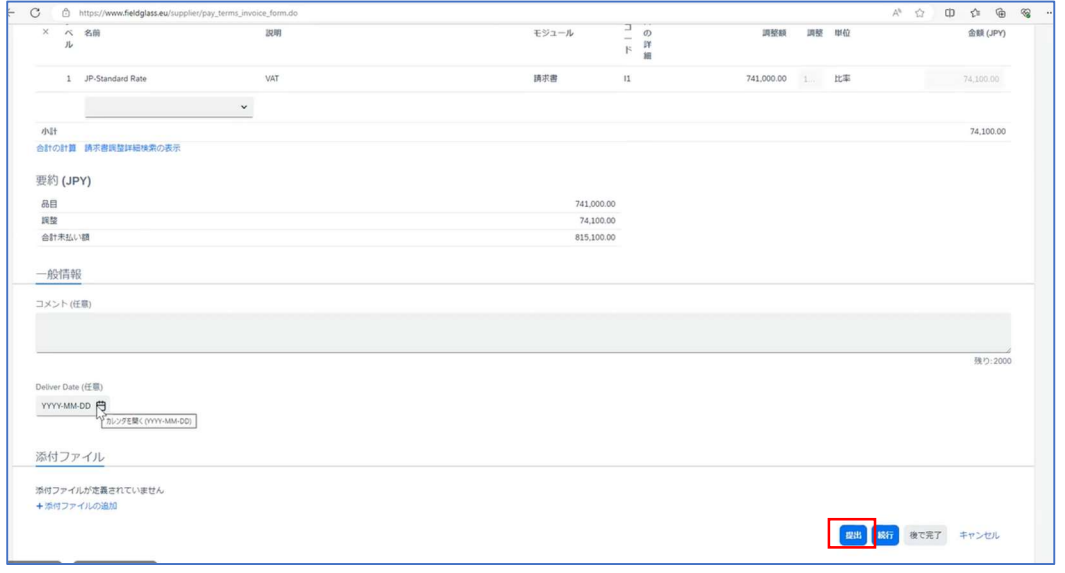

\*貴社で添付したいものがありましたら添付ファイル機能を使って添付ください。

\*請求書が発行される。これで請求書作成処理は完了です。

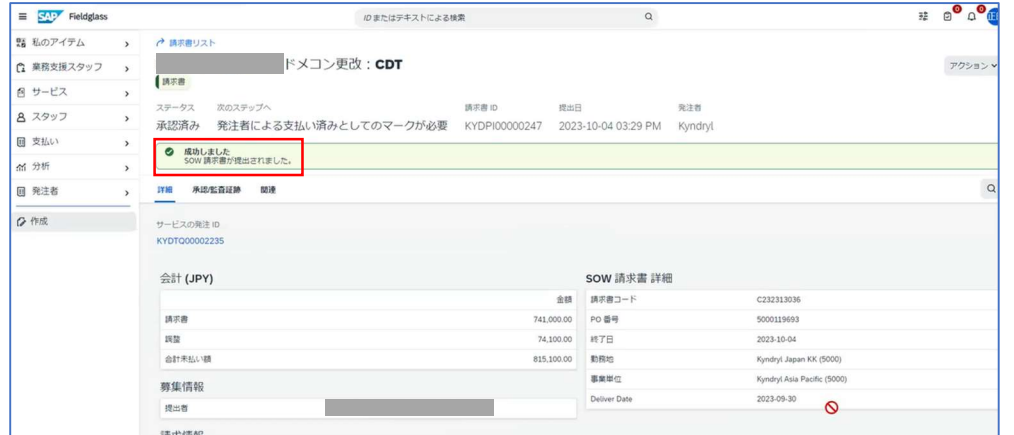

注意点:

\*Fieldglass では、受注処理の機能がありませんので SKIP してください。

\*検査結果通知書は廃止になりました。完了報告承認後、請求書作成が可能になることで確認できます。

\*Fieldglass で見積依頼した案件の、完了報告、請求書作成は、Fieldglass で実施ください。Ariba で参照すると、 オーダー確認を作成、出荷通知を作成、請求書を作成、の各ボタンがグレイアウトされており処理できません。

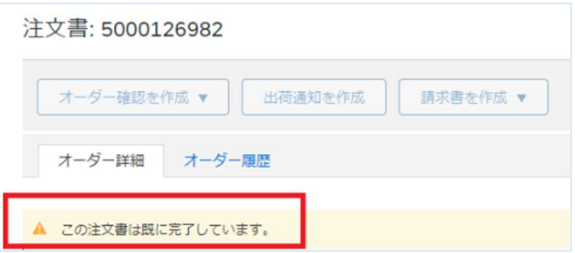

\*画面レイアウトが上記と異なる場合は以下を試してください。

+画面上部の赤枠部分をクリック

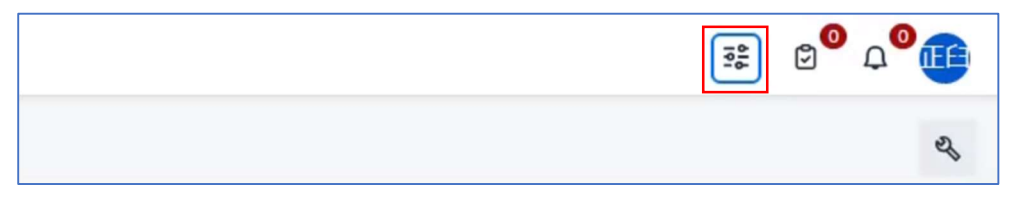

+以下の垂直ナビゲーションの右側にあるスライドスイッチを右に移動する。

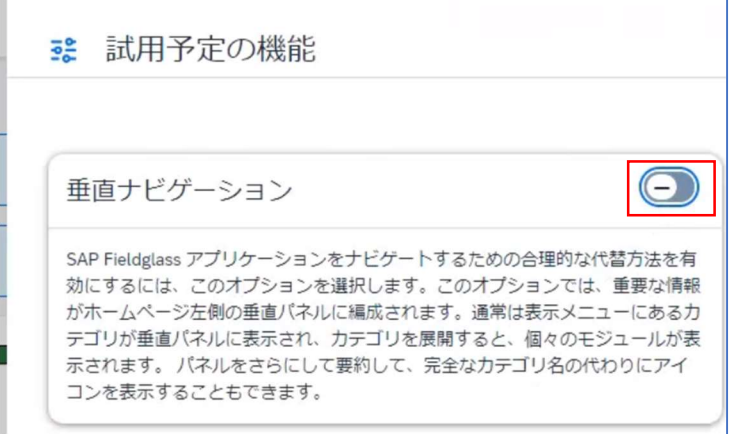

+垂直ナビゲーションが ON になった状態。本ガイドは ON の状態の画面になります。

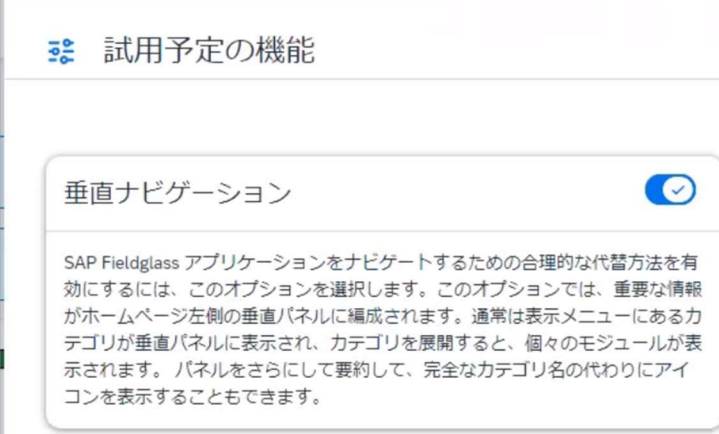